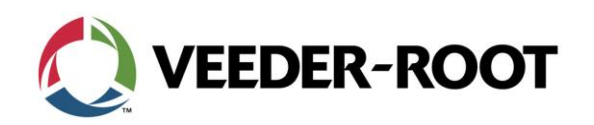

## Continuing Education Bulletin: Firmware upgrade for the TLS-450 and TLS-450PLUS

This Continuing Education Bulletin provides additional information to Veeder-Root service network and technicians on how to perform a firmware upgrade on the TLS-450 and TLS-450PLUS.

**Continuing Education Bulletin:** CEB\_2015\_08B

## **TLS-450:**

To verify if the console has a Firmware upgrade available on a TLS-450:

- $\mathbb{R}$ 1. Select Diagnostics
- 2. Select Module
- Firmware<br>Upgrade 3. Select Firmware Upgrade Tab
- 4. Compare Current Firmware to Available Firmware

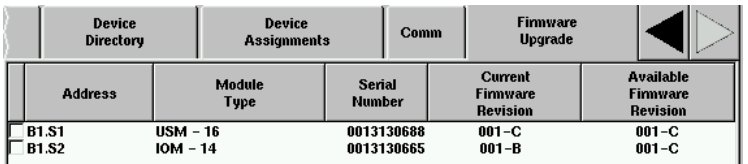

5. If the Available firmware has a higher number or letter than continue to Perform a Firmware Upgrade.

To Perform a Firmware Upgrade on a TLS-450

- 1. Select Diagnostics
- 2. Select Module
- 3. Select Firmware Upgrade Tab
- 4. Select the box to the left of the board you want to upgrade. 0013130688  $\overline{B}$  B1.S1  $\overline{USM - 16}$  $001-C$  $001-C$ **B1.S2**  $IOM - 14$  $001 - B$  $001 - C$
- 5. Click on Install on the right side of the console Install
- 6. Acknowledge the confirm download

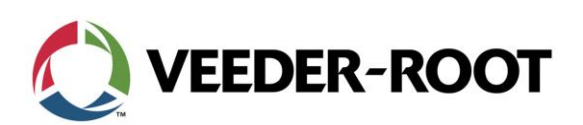

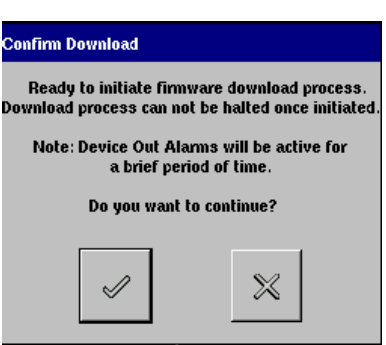

7. The screen will automatically refresh once the firmware upgrade has been completed.

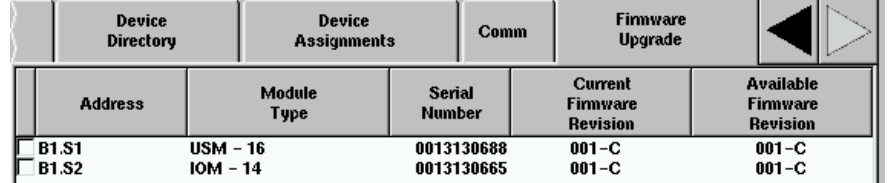

## **TLS-450PLUS:**

To verify if the console has a Firmware upgrade available on a TLS-450PLUS:

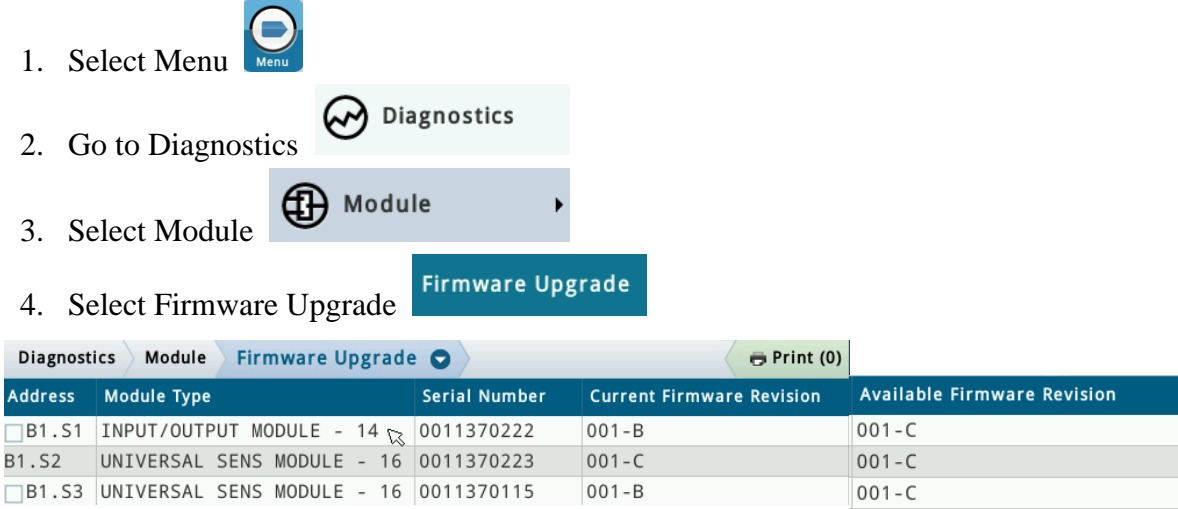

- 5. Compare Current Firmware to Available Firmware
- 6. If the Available firmware has a higher number or letter than continue to Perform a Firmware Upgrade.

To Perform a Firmware Upgrade on a TLS-450PLUS:

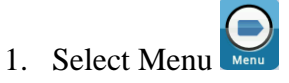

CEB\_2015\_08B Veeder-Root Company| Technical Support M-F EST: 8am-6pm|1-800-323-1799 [technicalsupport@veeder.com](mailto:technicalsupport@veeder.com) | [www.veeder.com/support](file:///C:/Users/dstansfield/AppData/Local/Microsoft/Windows/Temporary%20Internet%20Files/Content.Outlook/4V8YQR2S/www.veeder.com/support)

2

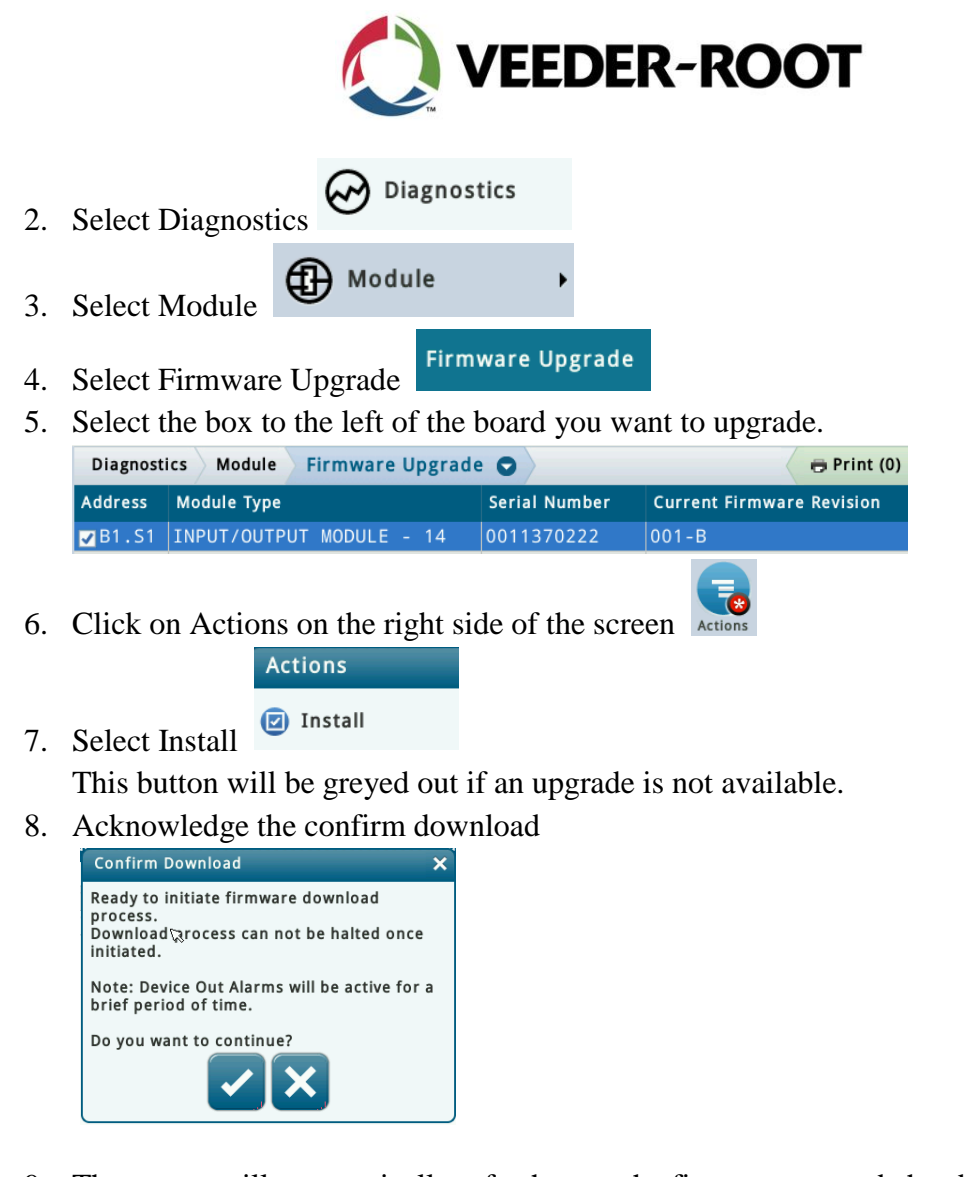

9. The screen will automatically refresh once the firmware upgrade has been completed.

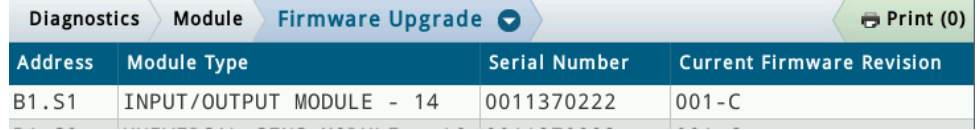